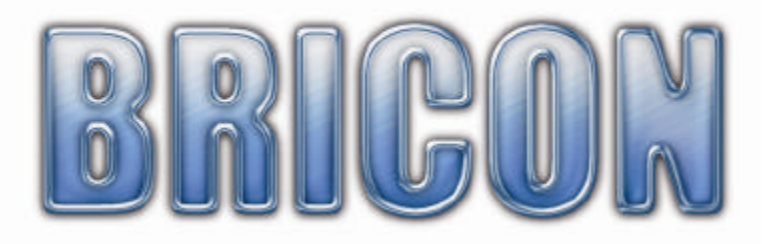

# Little BRICON 1000 *NEW LOOK*

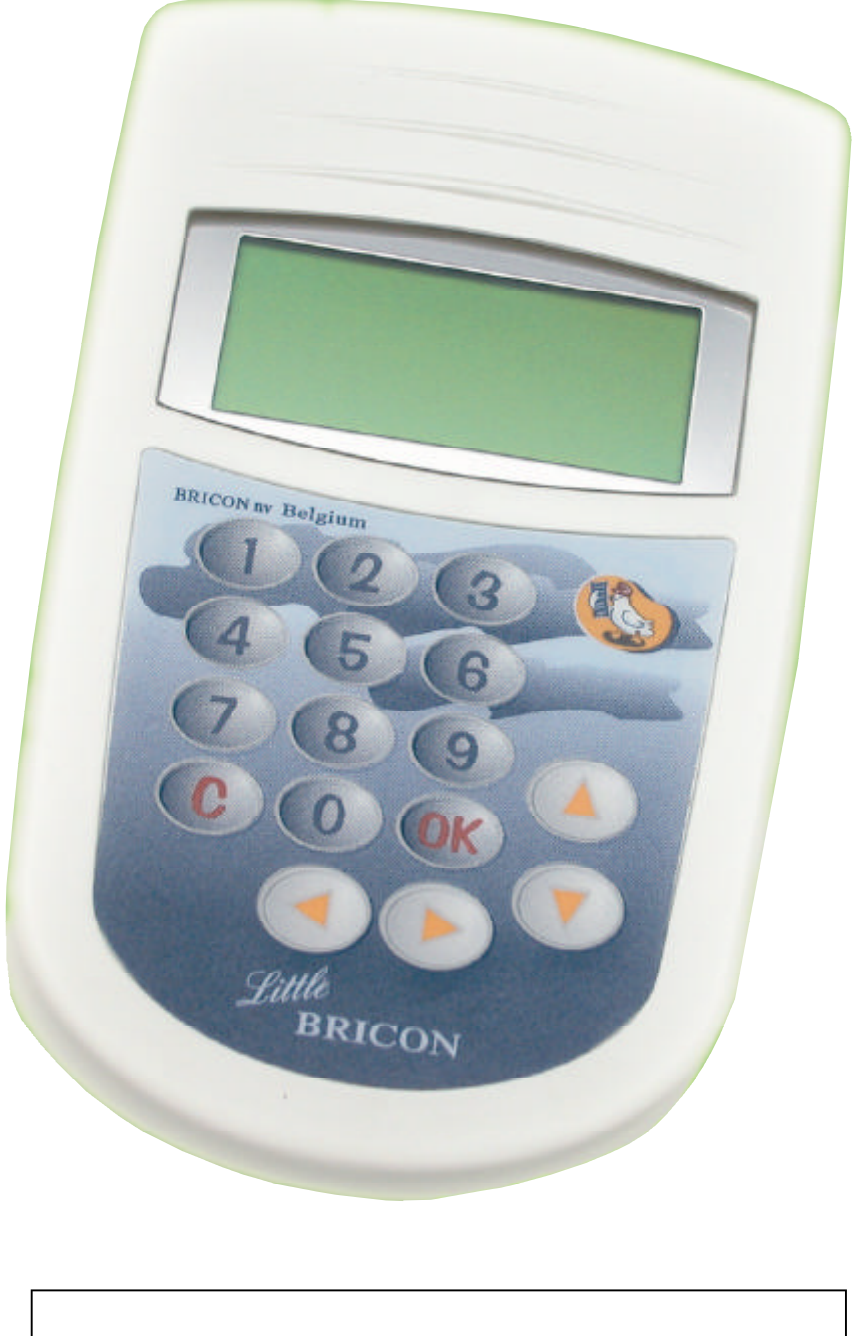

## User Guide: **EN**

versie 8.1-UK or higher

**BRICON nv** : **Europark Oost 15C, 9100 Sint-Niklaas, Tel: +32 3 777 39 74 Fax: +32 3 778 07 35 www.bricon.be email: bricon@bricon.be**

*The little BRICON is intended for the electronic timing of racing pigeons. The Little BRICON should only be used for the purpose that it is intended. Protect the little against water and extreme sunlight an temperatures.*

*Modifications reserved.*

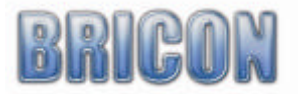

## Index:

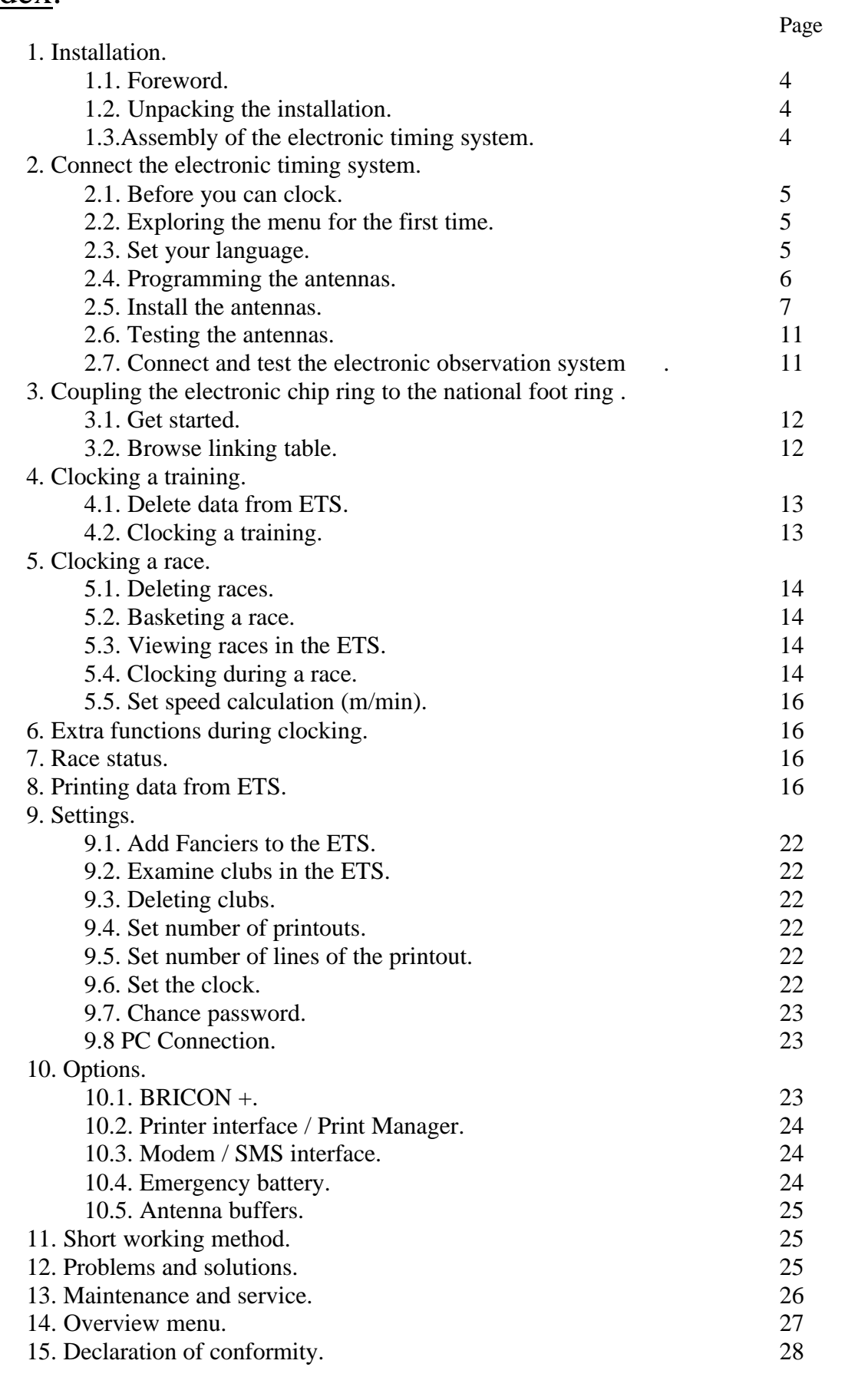

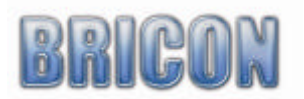

#### **1. Installation**

#### **1.1 Foreword.**

Thank you for your trust and confidence in BRICON. This manual will give a detailed explanation of the functions of the little. BRICON wish you much enjoyment with your purchase.

#### **1.2 Unpacking the instillation.**

A little BRICON pack contains:

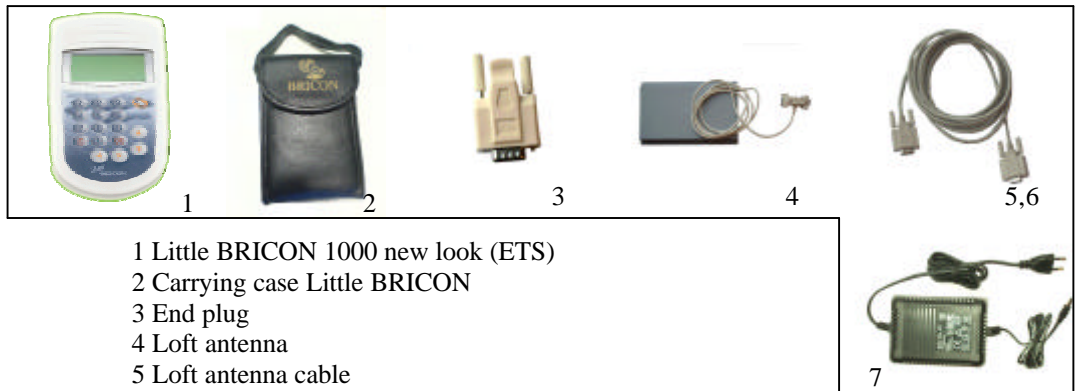

- 5 Loft antenna cable
- 6 Cable for connecting antenna (short cable)
- 7 The power supply

#### **1.3. Assembly of the electronic timing system.**

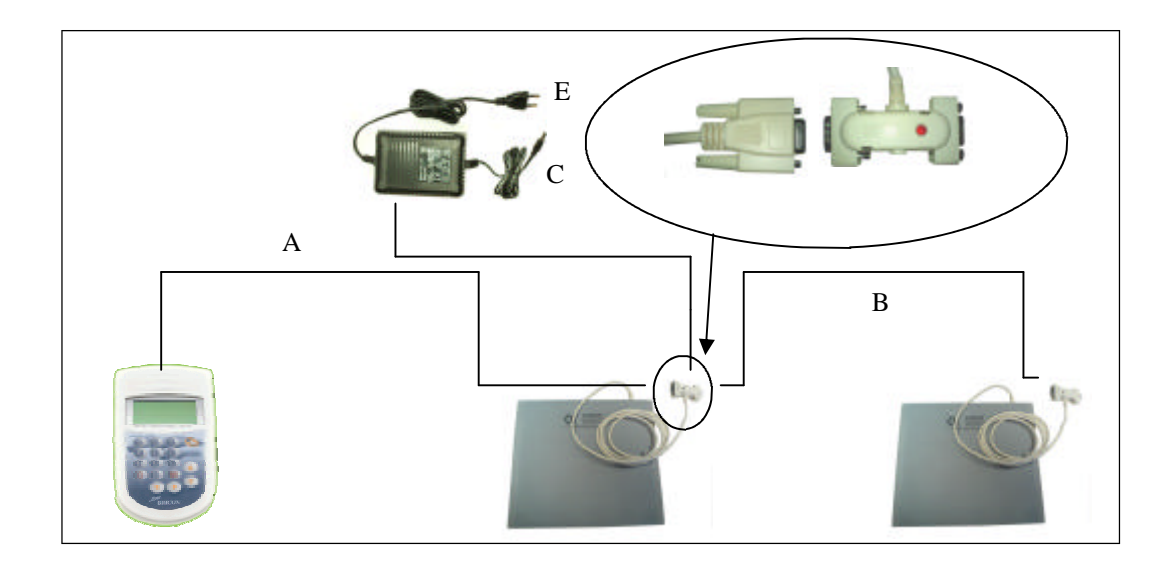

- A: Connect the ETS with the long cable on the first antenna. Fix the screws.
- B: Connect the first antenna with the next by a short cable. Fix the screws.
- C: Connect the power supply to the antenna..
- D: Connect the end-plug on the last antenna (if you use more than 4 antenna).
- E: Turn on the power supply..

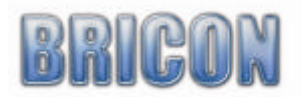

#### **2. Assembly of the system**

#### **2.1. Before you can clock.**

Before you can time pigeons, you must go through the following steps: -After programming the antennas, the installation can then be completed by connecting the antennas to each other.

-The ring numbers of the birds can then be linked to the electronic chip rings (see 3.1).

#### **2.2. Exploring the menu.**

After connecting the clock to the antennas, you can plug the power supply into the Antenna connector(1), and the red power light will show(2)

After initialisation and if little BRICON detects one or more loft antennas and if there are pigeons in the clock, Little BRICON goes in to clocking mode.

#### *Attention. In this guide appears beside the titles the number combination e.g. (C, 3,1,4) if you press this combination you come more rapidly on the desired menu.*

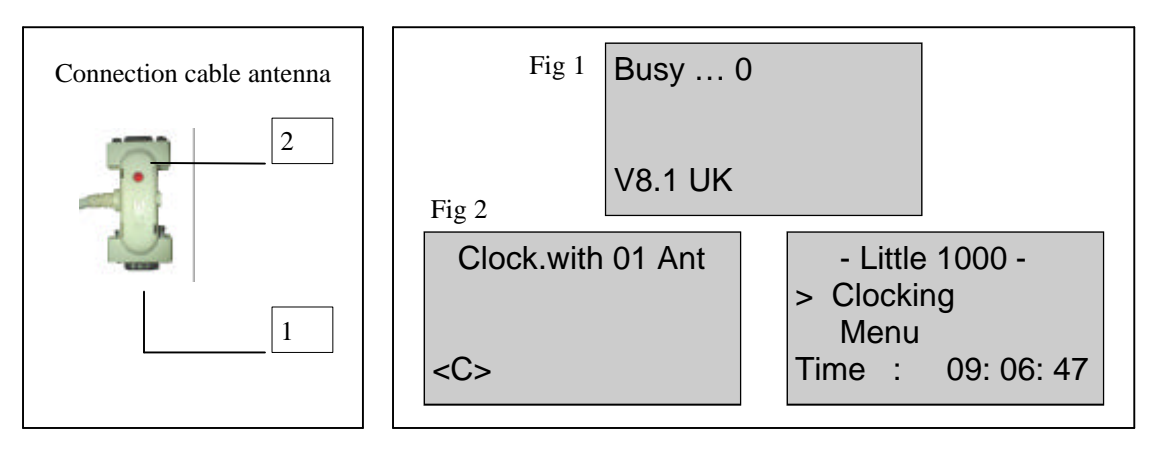

With the keys "? " "? " you can select a different line.

The selected line is marked with ">". Press "OK" to confirm your choose. Press "C" to cancel.

On top of the screen you see the name of the sub-menu. The number between the brackets indicates the number of sub-menu.

We see visual only 3 sub-menu but by pressing the ? we are able to go lower in the menu. You can select also more rapidly the sub-menu by simply pressing the number on the numerical keyboard .

Please note: Some menu not apply. If you choose these menu, the text "component permitted" appears on the screen.

**2.3. Set your language (C,2,4,5,1)**

Press "2" "Menu", Press "4" "Settings" and press "5" for "Other". Choose option "1" or press "OK" .

With the arrow "? " and "? " select the language of your choice. Press "OK".

It is also possible to press the number of your choice on the keyboard (Ex. "1" English).

The ETS switches to your selected language.

Press "C" to return to the previous screen.

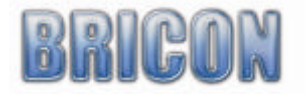

#### **2.4 Programming the antennas(C,2,4,3,1).**

Before you can use the clocking system, you must program or number the antennas, giving each antenna on your system a different number. the programming is only necessary at the first time . Generally the antennae have been already pre-programmed by BRICON. The number is then written on the back of the antenna.

If there is no number you can program the antenna with the little.

Connect the antenna on the little for programming, connect the power supply. After initialisation press "C". Press "? " and select "menu", press "OK". Select 4 Settings , 3 Antennas and 1 Prog.anten. Type antenna number  $1 \rightarrow 16$ . use "? " and "? " to change position

#### . **Attention ! Each antenna in the system must be given a different number from 1 to 16.**

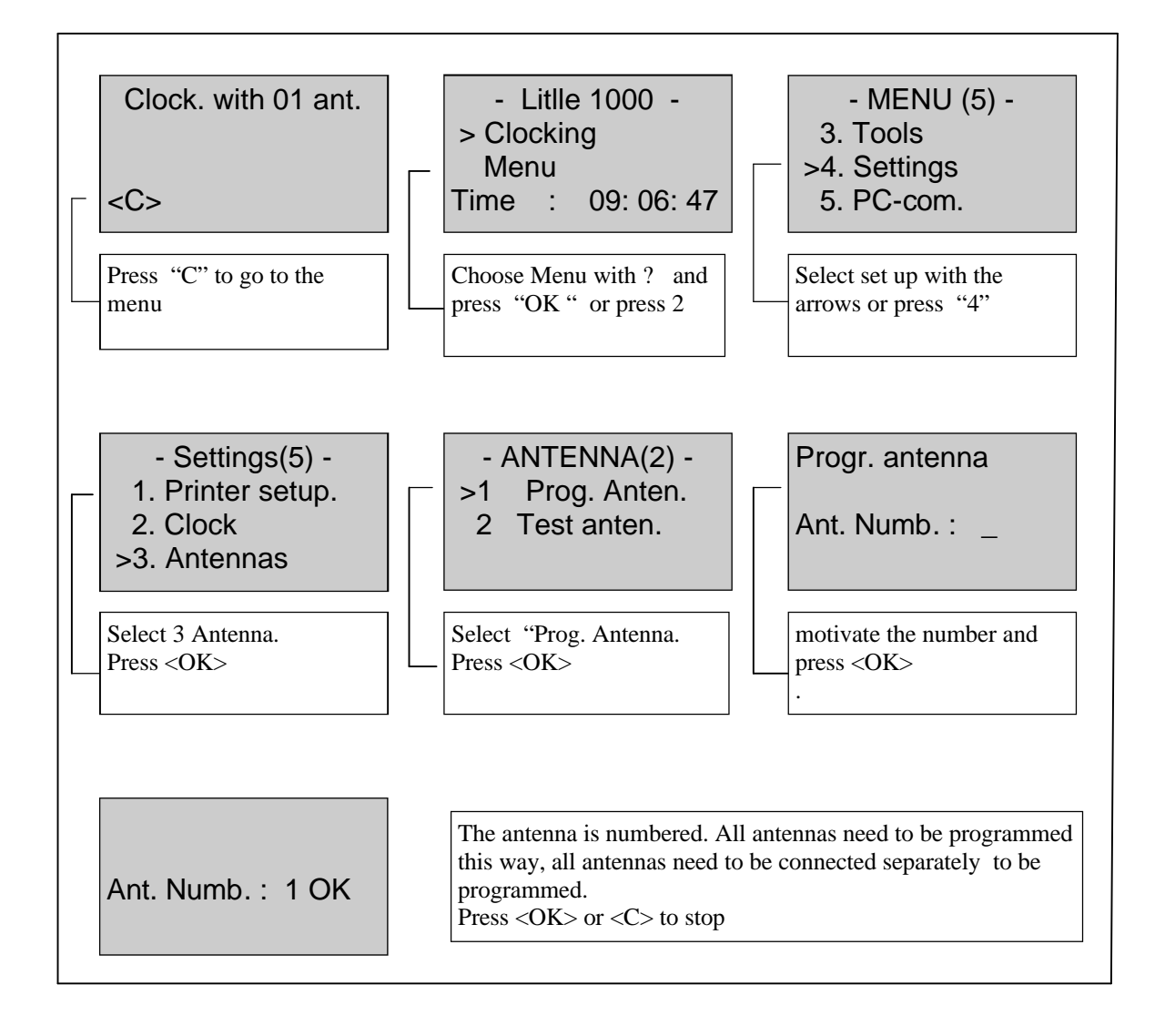

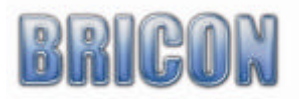

### **2.5. Installing the antennas.**

The antennas are connected to each other in line using a connection cable. Each antenna pad has an integral cable attached of 1.80 m. The Speedy clock should be connected to the antennas. An end plug should be connected to the final antenna in circumstances where more than four antenna pads are connected together in the system.

As the signal will pass through most materials, it is possible to install the antenna either above or beneath the entrance board of the loft (with a recommended thickness of no more 15mm). The entrance hole to the loft must be 2 cm smaller than the width of the antenna pad. Bricon produces a range of antenna pads to meet the needs of any loft, supplying pads in widths of 14 cm, 28 cm, 50 cm and 70 cm. The BRICON antenna will record over the entire width of the pad and therefore tunnels are not needed. It is advisable however to slow down the pigeons before they enter onto the antenna. It is advisable to install the antenna pads at least 1 metre away from each other. Within the surrounds of the antenna pad, metal is not allowed (either under and above the antenna).

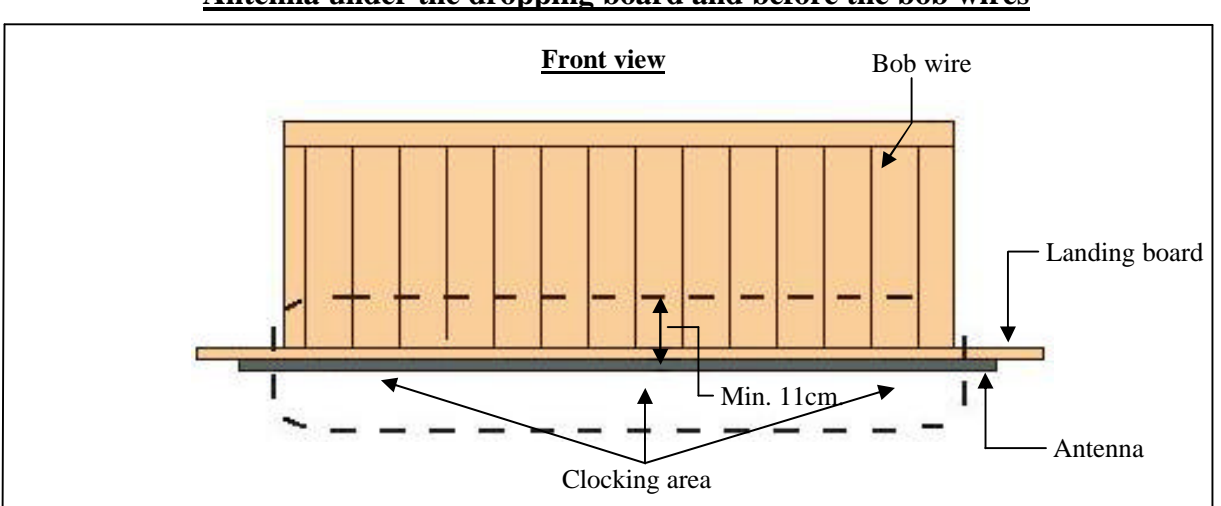

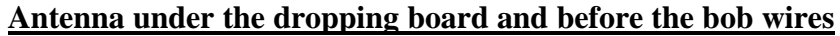

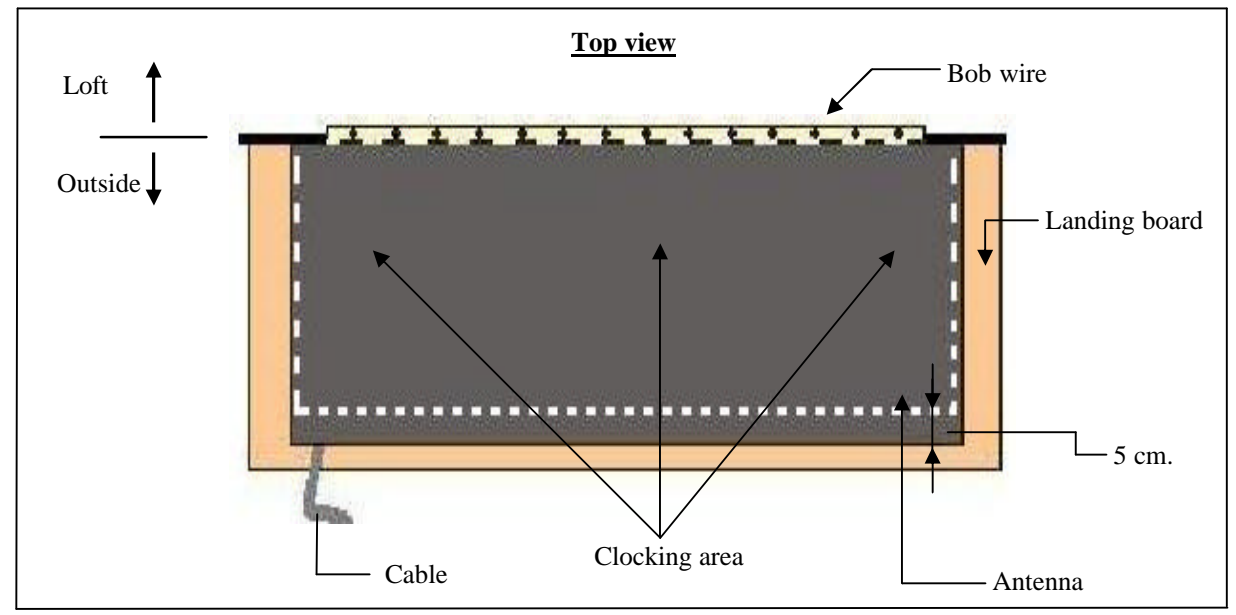

*Attention ! Install the antenna with the cable outside*

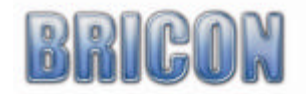

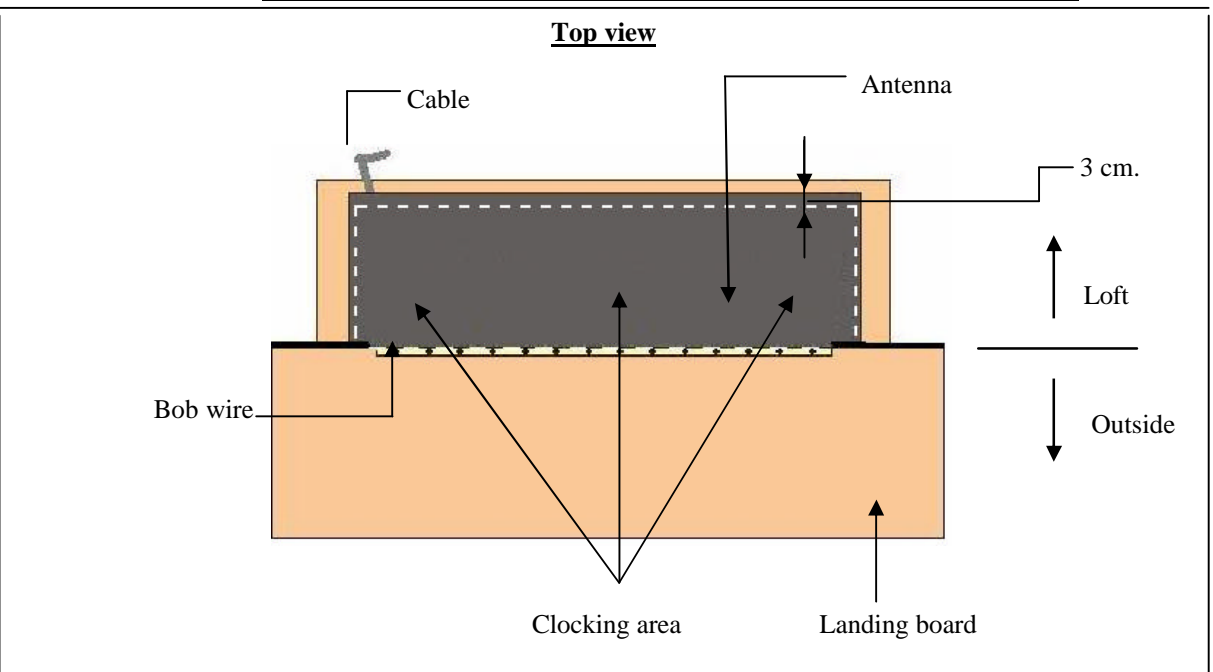

**Antenna pad inside of the entrance and behind the bob wire**

*Attention ! Install the antenna with the cable outside*

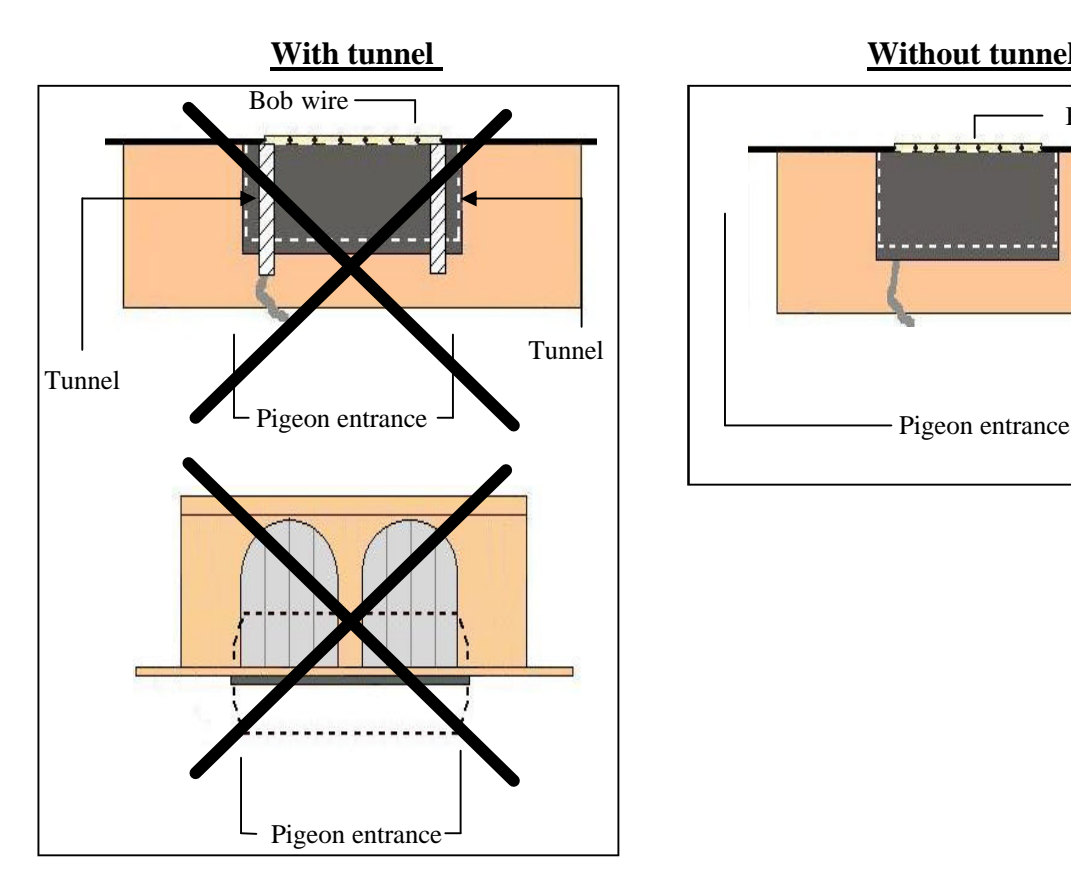

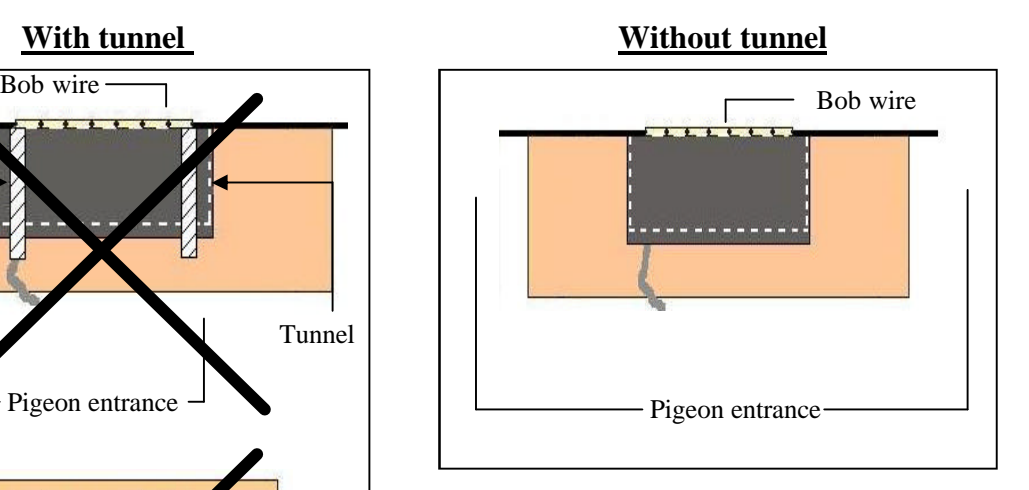

With BRICON antenna pads a tunnel is not necessary. In the most cases tunnels prove to be a big disadvantage, with pigeons compressed into the entrance with jams occurring as a consequence

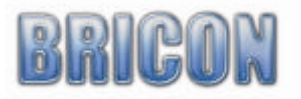

#### **Clocking many pigeon on one antenna**

If it is necessary to clock many pigeons on one antenna on the same time. It is advised to install the antenna as following.

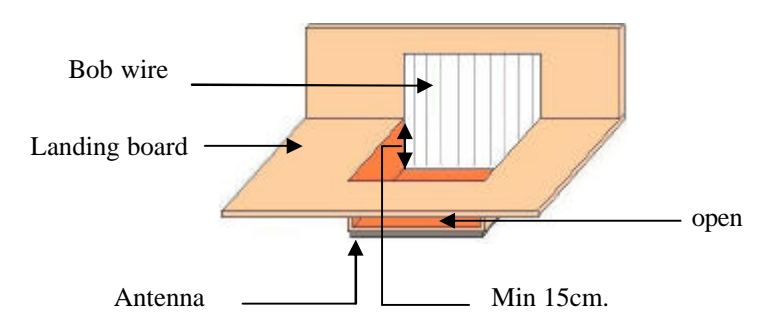

On the landing board, you can build an area which is lower. The antenna is installed under the area.

The pigeons come one by one, and not at the same time on the antenna.

The registration is much better this way.

An other manner with the same result is making a higher area .

The higher area is also needed if you have a landing board in zinc . This because metal disturbs the antenna.

The higher area is min 10cm higher then the base.

The board max 15mm thick.

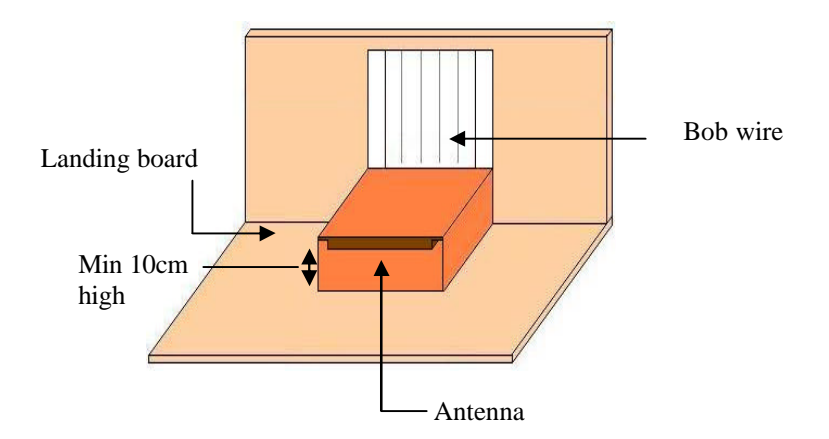

You may find it convenient to buy a modified entrance.

If you choose this solution we advise the Futura (designed by BRICON and produced by Demster and Haspeslagh).

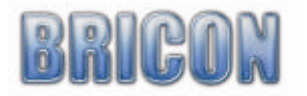

Use the right power supply. Make sure that the total electricity consumption of the network does not exceed the maximum capacity of the power supply.

Calculate the total electricity consumption as following:

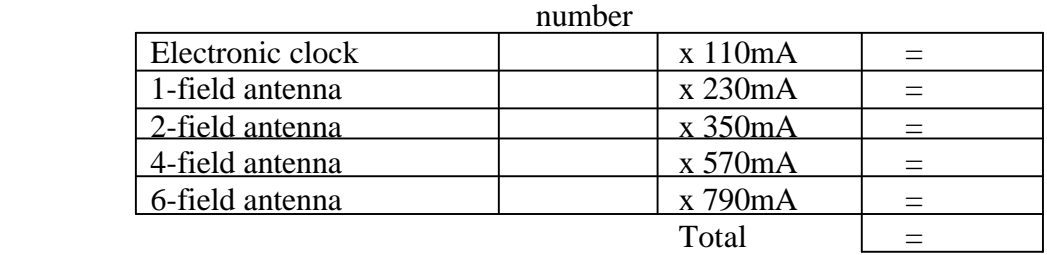

Example :

You use one clock (ETS). You need 3 antennas with 2 fields.

You get the next result:

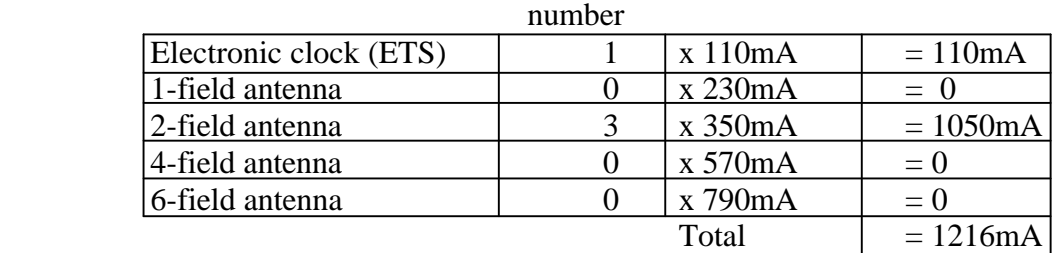

The total of electricity consumption is 1216mA. We can use a standard power supply from 1500mA. If the electricity consumption is higher use a power supply with higher capacity. Each component consumes a part of the energy, therefore we have to spread the power cables so that each component on its own has enough energy to function perfectly . If two ore more power supplies are needed, you must use an interruption cable.

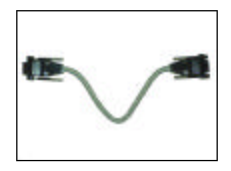

**For the calculation of the electricity consumption and the number of power cables in larger networks we recommend to ask the advice of your salesman.**

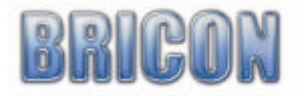

#### **2.6. Testing the antennas(C,2,4,3,2).**

After start up press "C" and "3" "Menu", press 4" "Settings", "3" "Antennas", "2" Test anten. You see on the display "Test with 02 Ant". If an antenna is not shown on the display, it will not detect properly. Double-check the connections and the functioning of the antenna. (maybe you need to re-program the antenna (s).

Hold a chip ring on the antennas. On the display you see the chip-id.

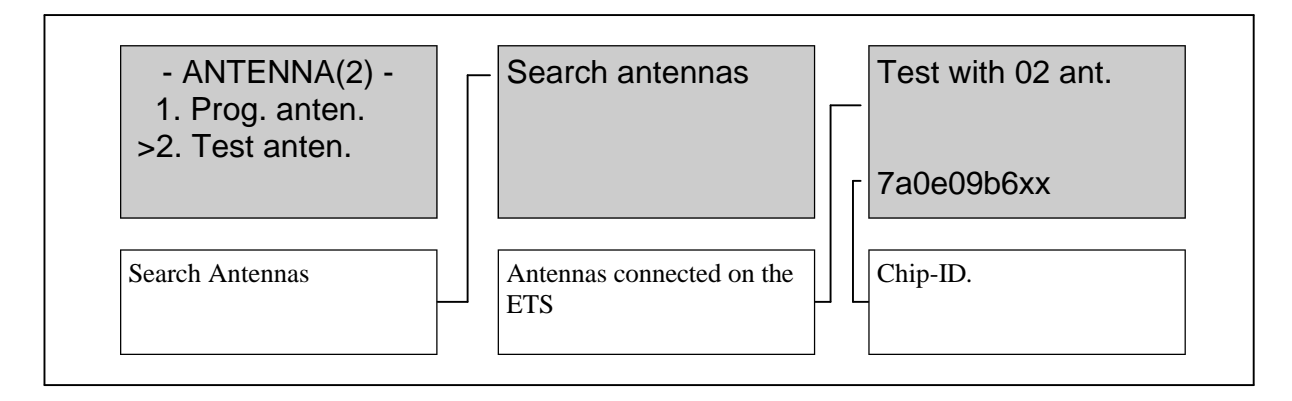

#### **2.7. Assembly of the electronic timing system**.

After programming and installing the antennas in the loft, the power supply can be connected to the system.

Connect the Little BRICON clock at the beginning or end of the installation.

Al the lights on the antenna cables will then become red.

When this doesn't occur there is a problem with the power supply or the cable connections.

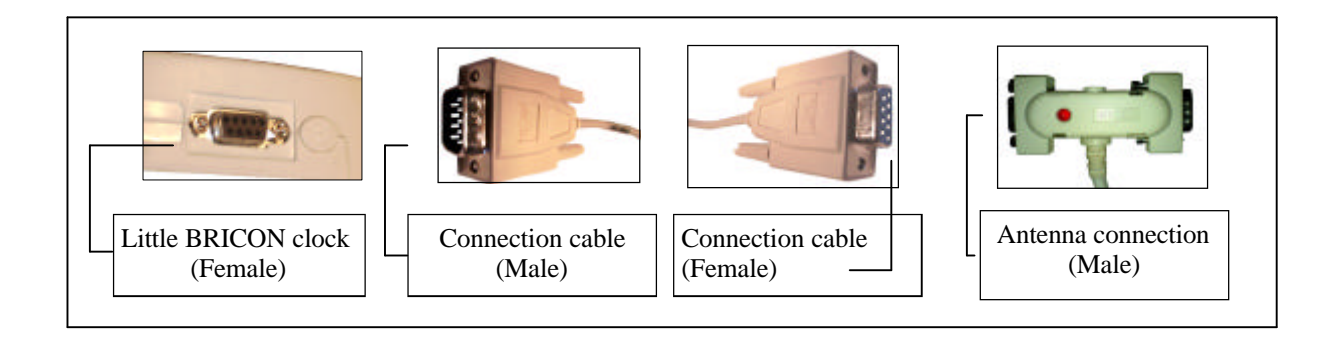

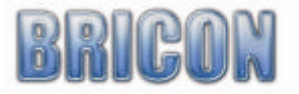

#### **3. Coupling the electronic chip ring to the national foot ring**

#### **3.1. Coupling , how do I start(C,2,3,1,1).**

#### *The coupling of the electronic chip ring to the national foot ring is always done in the clubs.*

An advantage of the BRICON system is that the fancier can pre-couple his pigeons at home. When this pre-coupling is done he can already start using the system for training sessions. To take part in official races, the pre-coupled rings are transferred to the club computer and sealed. Once this is done, the system may be used on official races. To pre-couple the rings, next steps should be followed. Connect the ETS in the network as described. Connect the clock to the antennas and the power supply.

After initialisation you see on the screen "Clock. with 01 Ant". Then press "C"

Press the "? " key on the keyboard of the ETS untill "Menu" is selected.

Now Press "OK". On the new display 5 submenus appear (The number between brackets indicates the number of submenus). We only see 3 submenus. By pressing "? ", or by entering the figure before the submenu on the ETS, a submenu can be selected. Select Tools(3) and press "OK". Select "Linking" and press "OK".

Select "ADD" and "OK" Put the chip ring on the pigeon and hold the chip ring above the antenna. Give the country code. With the vertical arrows you can choose a character, with the horizontal arrows you can move from the left to the right. Maximum 4 characters are allowed. Enter the Year. Maximum 2 numbers are allowed, use the numbers on the keyboard of the ETS. Use the 2 last numbers of the year ex. 2001,01)

Give the ring number, maximum 9 characters are allowed. With the horizontal arrows you can move from the left to the right. Press "OK" and put the colour in. Maximum 4 characters are allowed. Press "OK" to confirm.

#### **3.2. Browse linking table(C,2,2,4,2)**

With this function you can browse through the database of pigeon linking, and delete any ring numbers not required.

Choose"2" (Menu). On the next screen choose "2"(Edit) , Press 4 "pigeons. Press "2" for "Browse". With "? " and "? " you can move backwards or forwards through the list. Press "C" to quit.

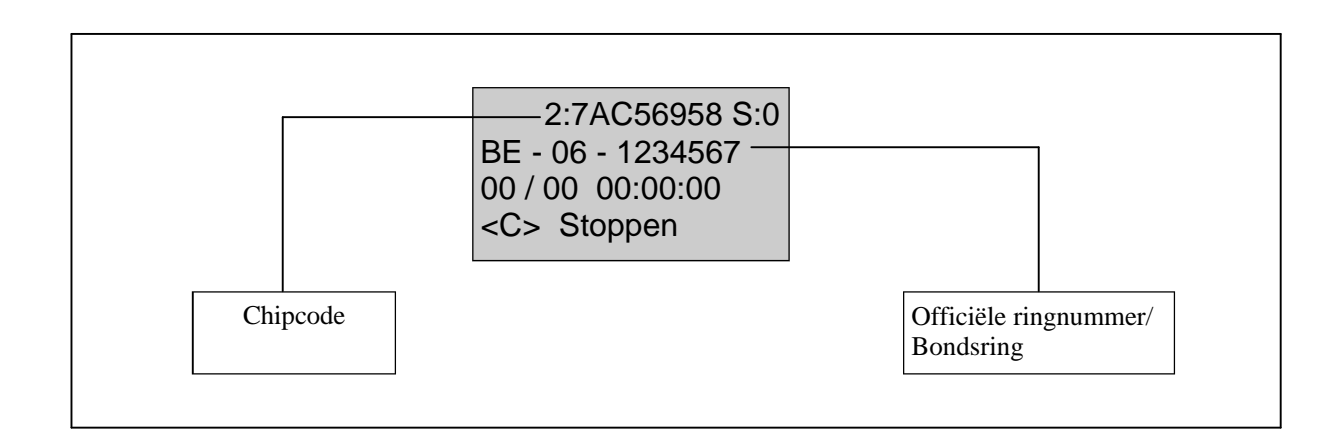

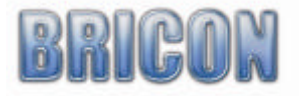

#### **4. Clocking a training**

#### **4.1. Delete data from the ETS(C,2,2,2)**

To delete training and released data of a race, press in the start-up menu "menu(2)", "Edit(2) and delete(2). Enter your password. Standard 0000(four times zero). This password can be changed (see change password).

#### **4.2 Clocking a training.**

Connect the antennas to the ETS (see page 5). If there is no race the clock automatically goes to 'Training mode'. The display shows how many antennas are used to clock.

*If this number does not correspond to the real number of antennas you need to reset the antennas (see testing the antennas). Possibly the antennas need to be reprogrammed (see programming the antennas)*

Clock. with 01 ant

While clocking, the display shows the foot number, the place of arrival, the day and hour of arrival, the type of race and the antenna on which the clocking was registered. Using "? " and "? " you can scroll in the list of clocked pigeons. This is possible during clocking.

**The clocked pigeons stay in the memory of the ETS until they will be deleted manually (see delete data from ETS). A pigeon can be clocked only once, to clock the pigeon again you need to delete his data !**

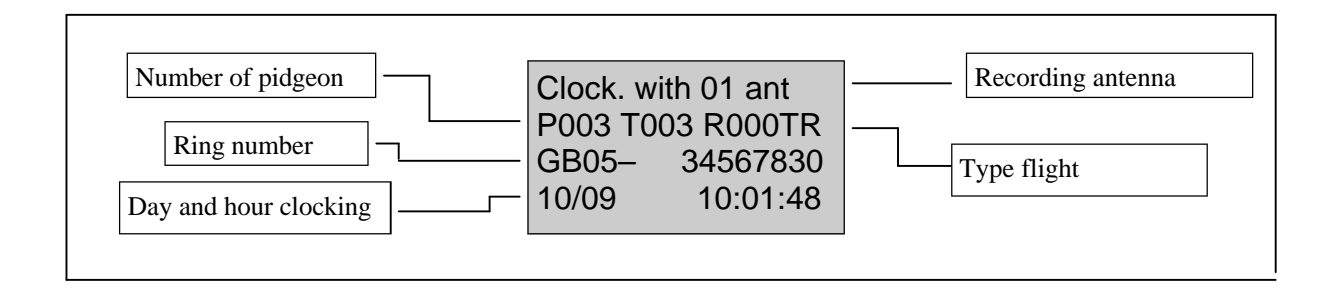

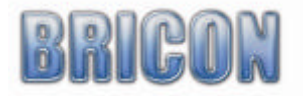

#### **5. Clocking a race**

#### **5.1. Deleting races(C,2,2,2).**

#### *Attention: Before basketing all clockings must be deleted.*

In the menu choose Edit(2) and select delete(2). Enter your password. Standard 0000(four times zero). This password can be changed (see change password). The clockings of active races or unclosed races can not be deleted.

#### **5.2. Basketing a race.**

When a fancier is basketing a race, the ETS has to be taken with the pigeons to the club. In the club the ETS has to be connected to the CLUB SYSTEM. During basketing the pigeons are registered in the ETS for the specific race.

A list of information concerning a race can always be printed from the ETS.

#### **Attention : all released data need to be deleted before basketing can start (see delete data from ETS)**

#### **5.3. Viewing races in the ETS(C,2,1,5).**

To examine the basketed pigeons we must leave the clocking mode.

This is possible by pressing 5 seconds on "OK" while the clock start up.

If the clock is connected without antennae there is also access to the menu .

Choose in the menu 2 (menu). Select race (1) and press "OK".

Choose "5" (Race status). On the display appear the basketed reces with the number of the Club.

By pressing on the vertical dart ? and ? you are able to examine the flights.

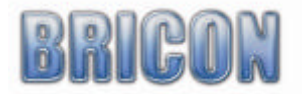

.

#### **5.4. Clocking during a race**

After connecting the antenna and the power supply, the clock goes automatic to clocking mode. When a pigeon is clocked, the display shows the number, the pigeon clocked on the total number of and also the day and the hour of the clocking. Furthermore you can find the type flight and with which antenna the clocking happened. By using the vertical darts ? and ? you can overflow in the list of all clocked pigeons

(you can do this during the observation).

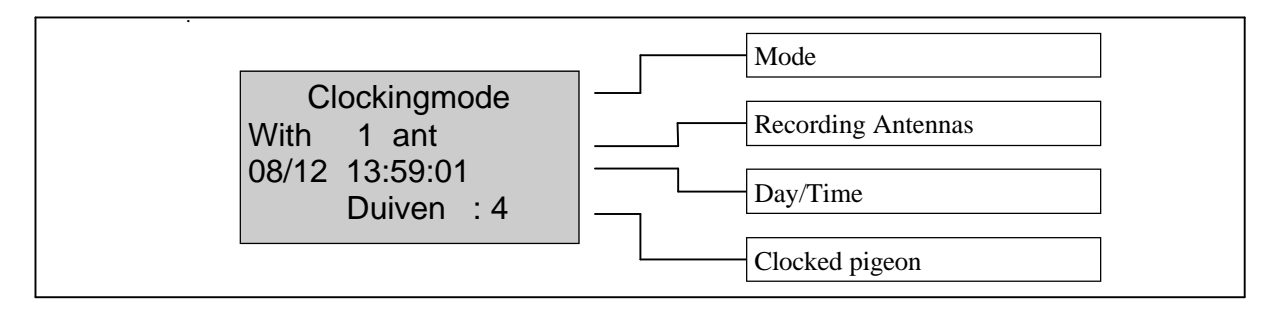

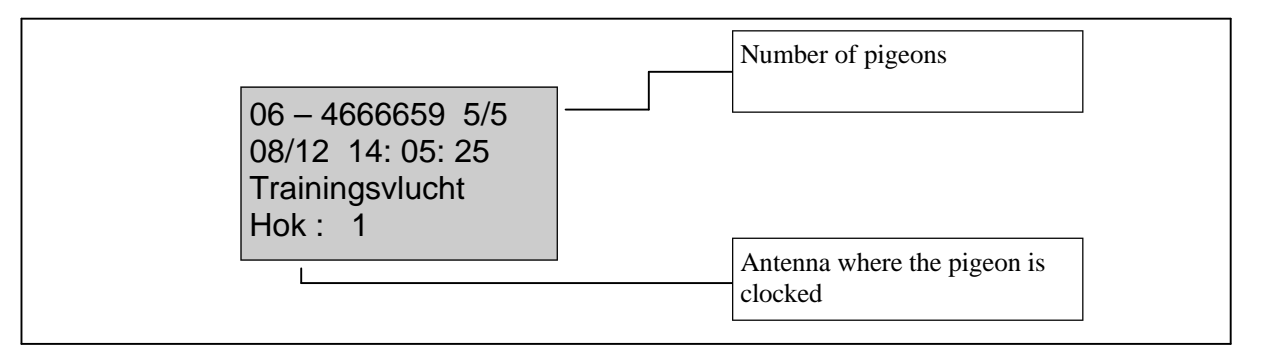

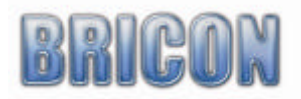

#### **5.5. Set speed calculation(m/min)(C,2,4,4,2)**

#### **Not active**

#### **6. Extra functions during clocking.**

During clocking you can see different data. Button 1 : shows all connected antennas. Button 2 : Activate the storing module.

#### **7. Race status (C,2,1,5)**.

On the display you see al the races in the ETS. The name of the race and the date. With the button "? " and "? " is it possible to scroll. After finishes the race we recommend to delete the races.

#### **8. Printing data from ETS.**

From al the data in the ETS you can make a print-out. In that case you need a optional printer interface and a dos compatible printer. It is also possible to use Print Manager USB

#### **8.1. Several prints(C,2,2,3)**

8 Submenus will appear on the display. Choose what kind of data you want to print

- 1. Overview
- 2. Clocking.
- 3. Training
- 4. Betting's
- 5. Linking
- 6. Races
- 7. Nomination
- 8. Clubs

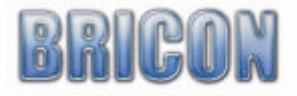

#### **8.1.1. Overvieuw(C,2,2,3,1)**

Prints out a complete overview of what is in the ETS.

#### **The overview list in detail.**

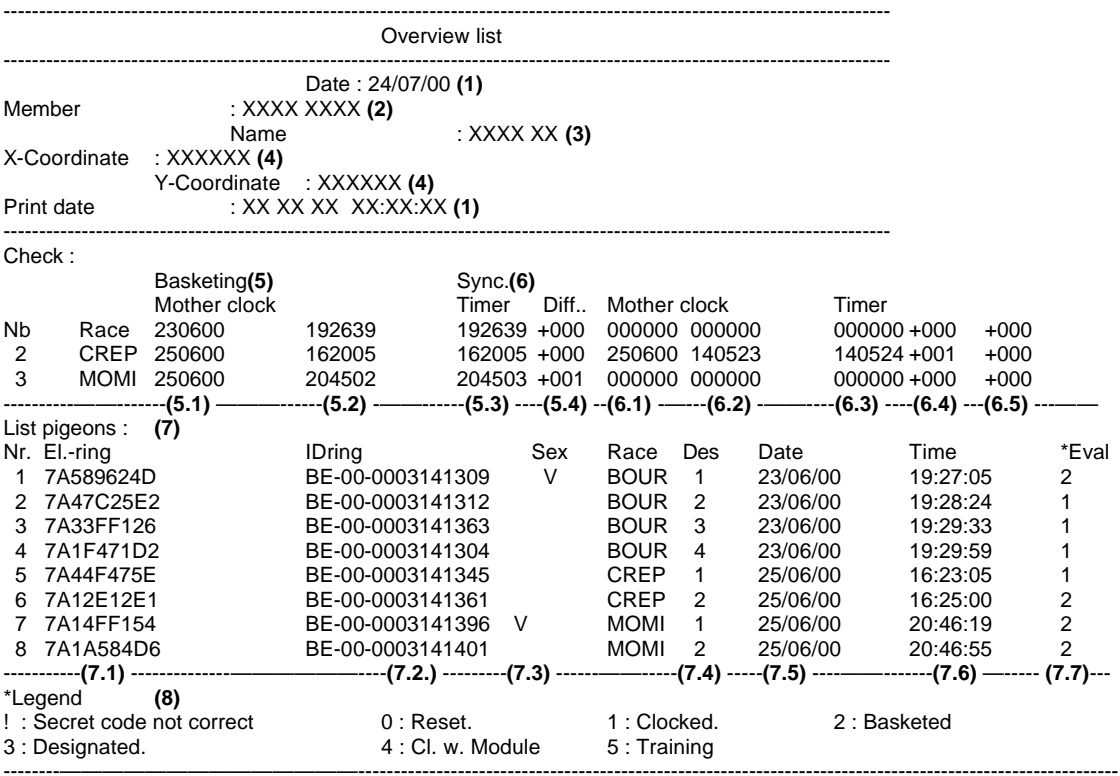

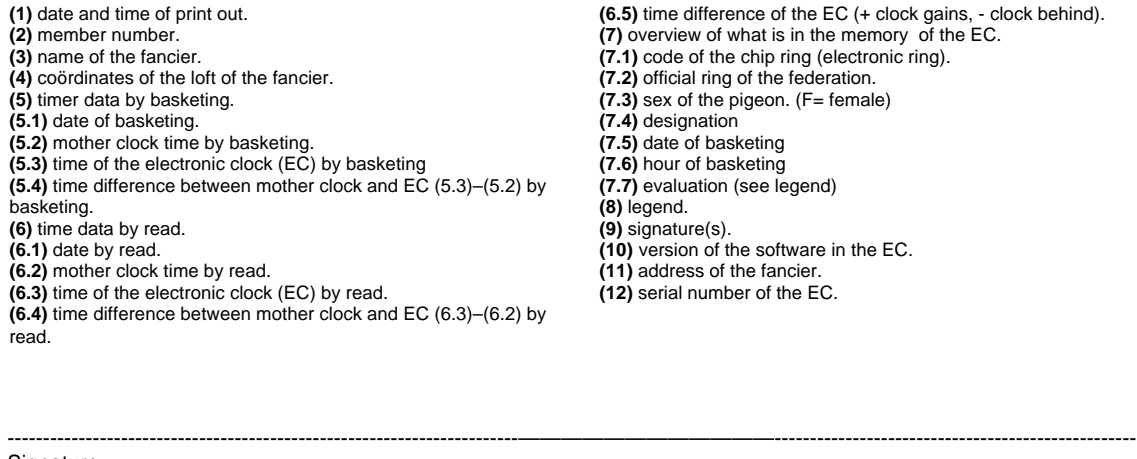

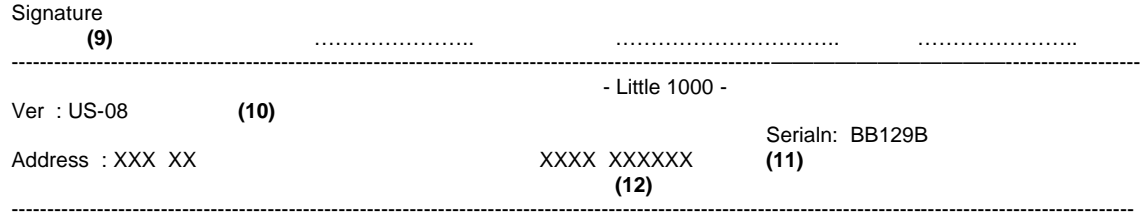

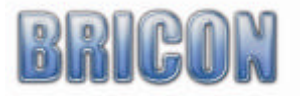

#### **8.1.2. Training clocking list(C,2,2,3,2)**

Print the training results from the ETS.

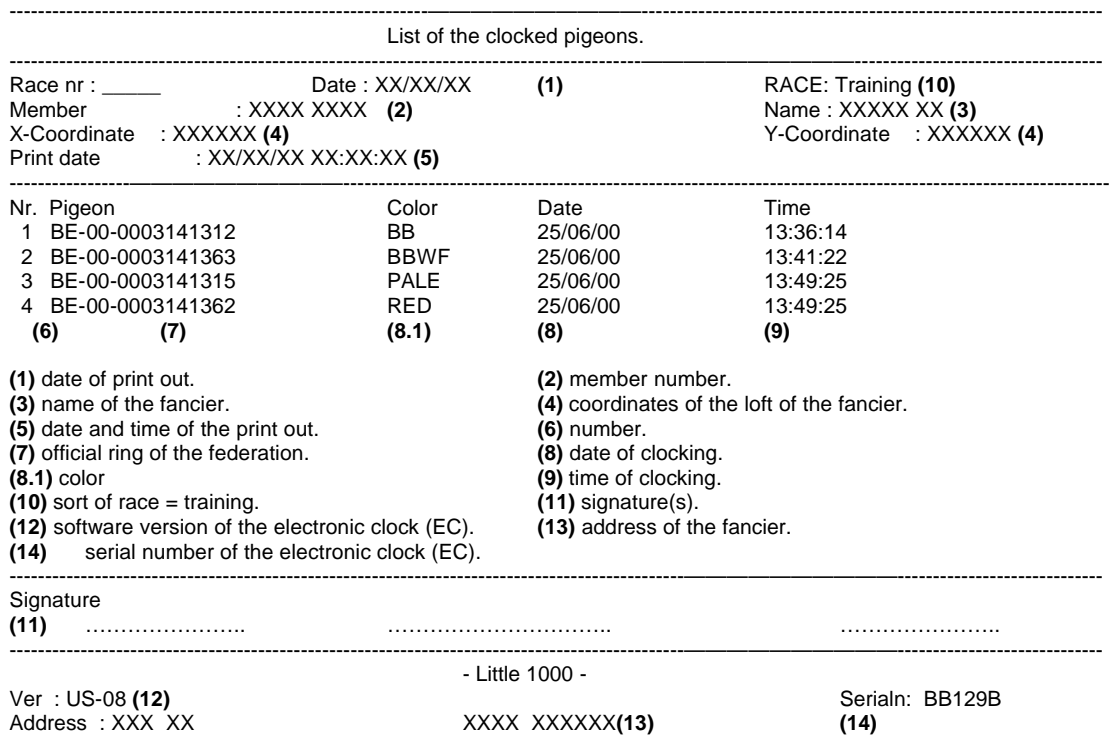

### **8.1.3. Clockings(C,2,2,3,3)**

Print the race results from the ETS, choose the race and press "OK"

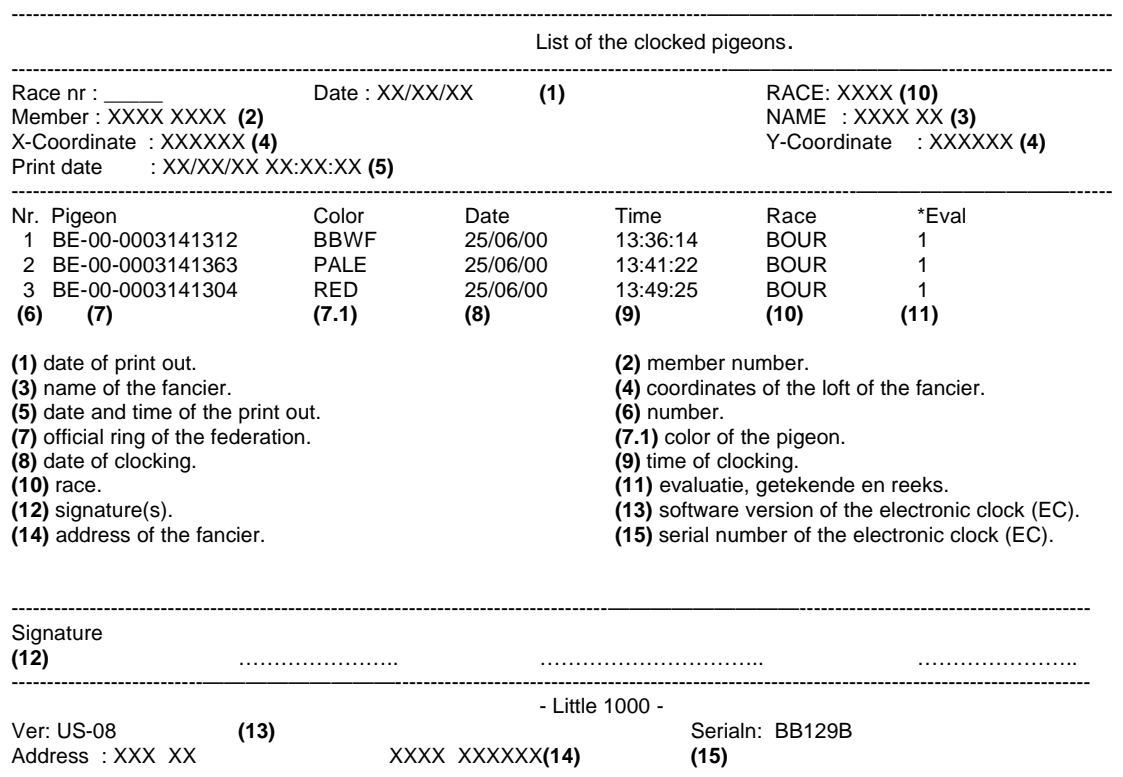

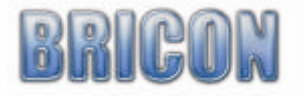

.

#### **8.1.4. Poulebrief**

Deze optie is niet beschikbaar in België.

#### **8.1.5. Pigeon list(C,2,2,3,5)**

Prints a list from al pigeons in the clock

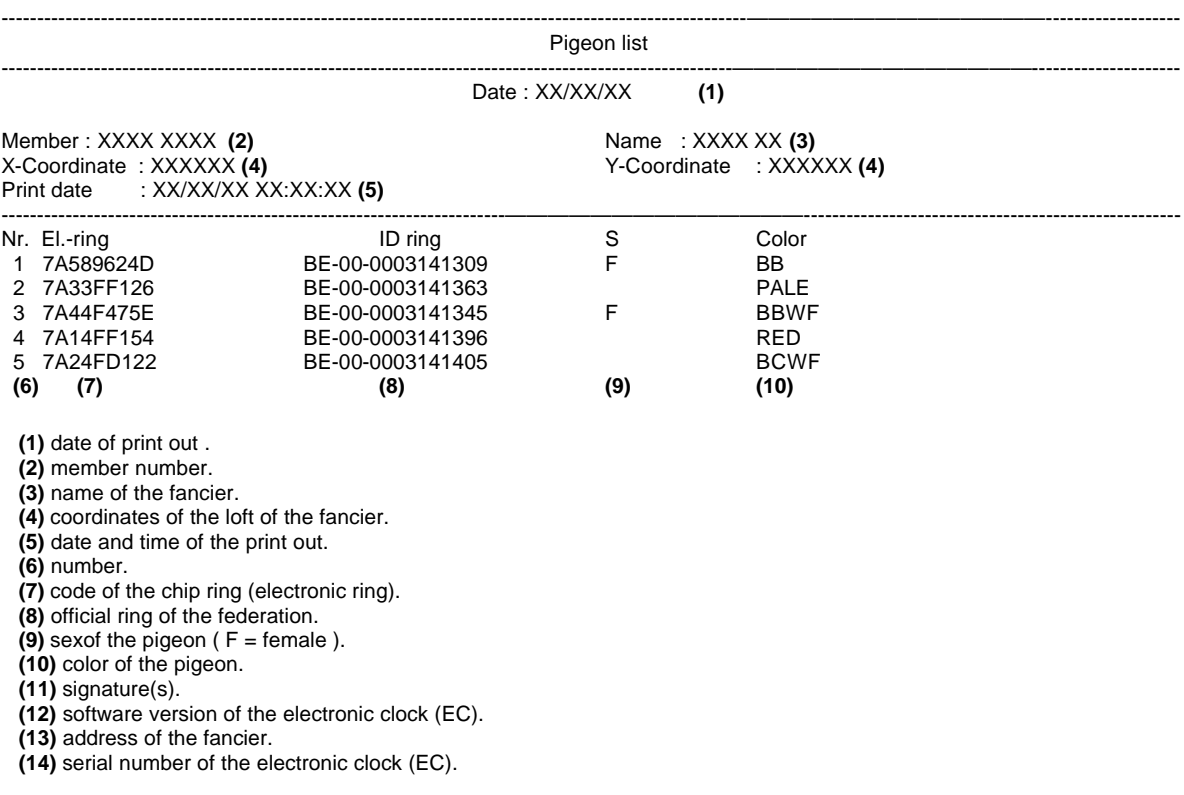

-----------------------------------------------------------------------------------------------————————————------------------------------ Signature**(11)** ………………….. ………………………….. …………………..

---------------------------------------------------------------------------------------------————————————--------------------------------

- Little 1000 -

Ver: US-08**(12)** Serialn: BB129B

Address : XXX XX XXXX XXXXXX**(13) (14)**

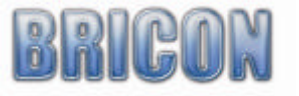

#### **8.1.6. Races(C,2,2,3,6)**

Prints a list of al races in the clock.

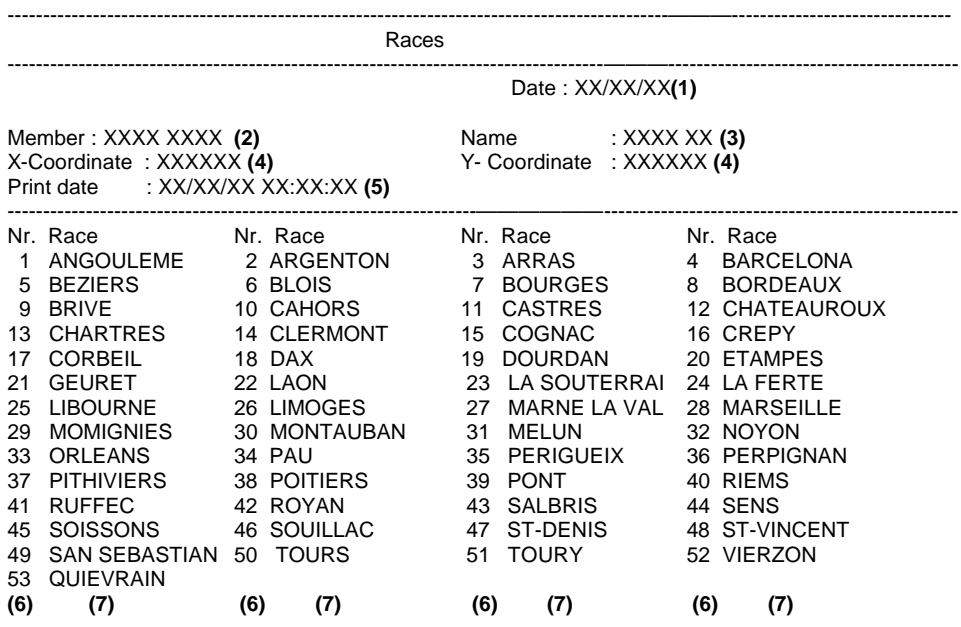

**(1)** date of print out .

**(2)** member number.

**(3)** name of the fancier.

**(4)** coordinates of the loft of the fancier.

**(5)** date and time of the print out.

**(6)** number .

**(7)** race.

**(8)** signature(s).

**(9)** software version of the electronic clock (EC).

**(10)** address of the fancier.

**(11)** serial number of the electronic clock (EC).

--------------------------------------------------------------------------------------------------------------------————————————--------- Signature (8) **(8)** ………………….. ………………………….. ………………….. --------------------------------------------------------------------------------------------————————————--------------------------------- - Little 1000 -<br>Serialn: BB129B<br>XXX XXXXXYY110

Ver: US-08**(9)** Serialn: BB129B Address : XXX XX XXXX XXXXXX**(10) (11)**

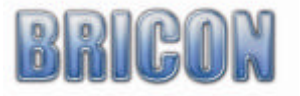

#### **8.1.7 The list of designated pigeons in detail(C,2,2,3,7)**.

Prints a list of all designated pigeons.

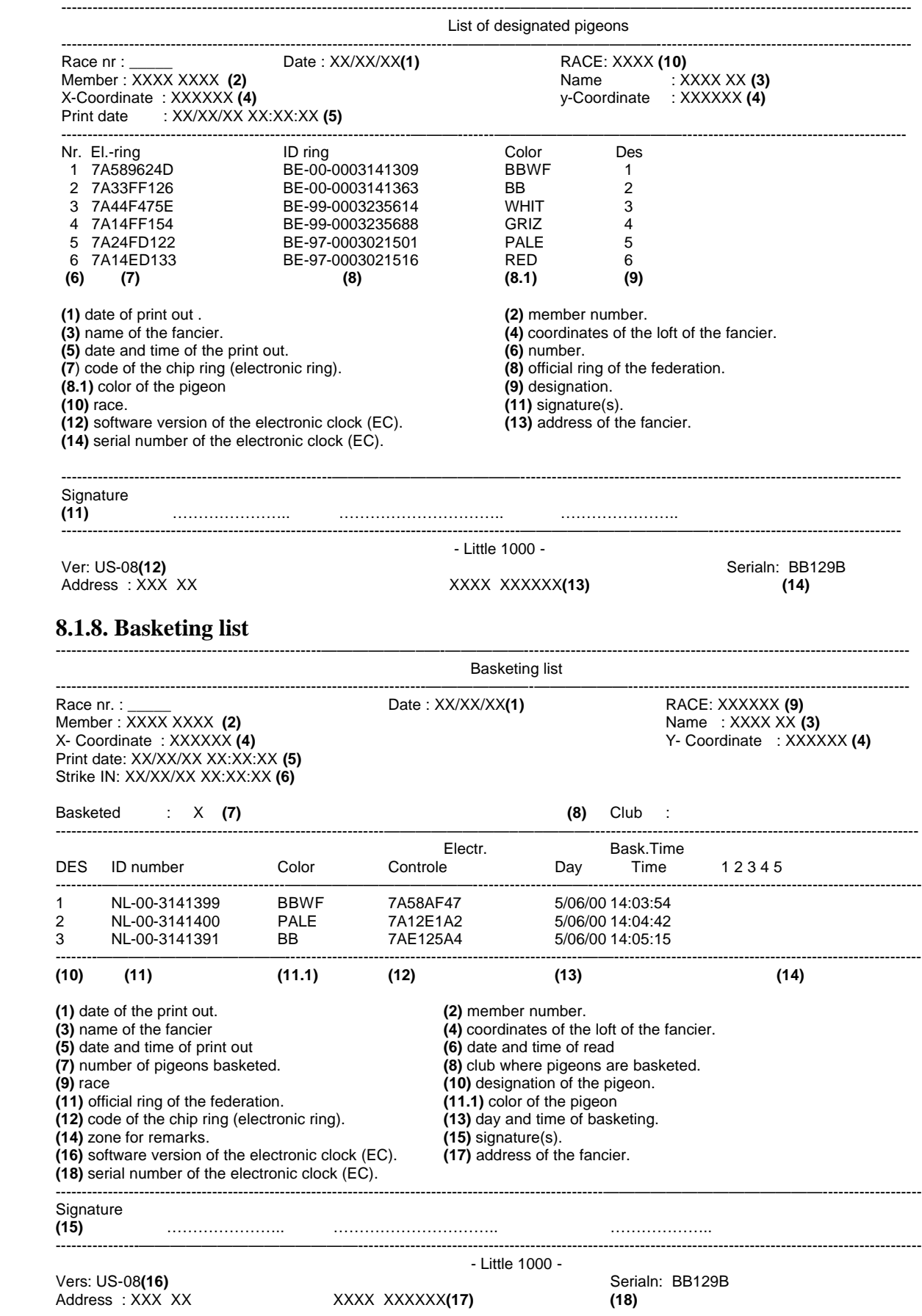

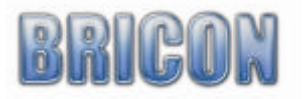

#### **9. Settings**

#### **9.1. Add fancier to the ETS(C,2,2,5,1).**

In the menu(2) setting  $(2)$ , choose fanciers(5). Input the name of the new fancier.

Press "OK" , now you can input the name of the club..

With "? " and "? " you can pass through the alphabet with "? " and "? " you can go to the next position

Press "OK" to confirm.

It is possible to store three fanciers in the ETS.

#### **9.2. Examine fanciers in the ETS(C,2,2,5,2).**

In the menu(2) choose settings(2) than fancier(5) and view(2). On the screen you see the the name of the fancier. With "? " and "? " you can select an item in the list..

#### **9.3. Deleting fancier (C,2,2,5,3).**

In the menu(2), settings(2), clubs(5) and delete(3). On the screen you see the fancier whit the name. With "? " and "? " you can select in the list. Press "OK". Press "OK" again to confirm the deleting.

#### **9.4. Set number of printouts (C,2,4,1,1).**

In the menu(2), Settings(4), printer setup(1) select copies(1) And press "OK". Press "OK" again. Change the number of pages. Confirm the change. The new number is set.

#### **9.5. Set number of lines of the printout(C,2,4,1,2).**

In the menu(2), settings(4), print setup(1) number of lines. Select(2and confirm with "OK". Press "OK" again to change the number of lines. followed bij "OK" to confirm.

#### **9.6. Set the clock(C,2,4,2,1).**

The timer of the ETS is synchronised while basketing. The timer can also be set manually. This may be useful after a long time of inactivity of the ETS (winter period). Make sure all data is deleted. For security reasons there may be no basketed races in the ETS, If there are it is impossible to change the time settings.

In the menu(2), settings(4) choose clock(2) and set time(1).

You see the actual date and time on the display. To change press "OK".

Now you can set the exact time and date. De day is a number between 1 and 31,

The month between 1 and 12 and the two last characters of the year (2006 is 06).

Input a number between 0 and 23 for the hour, and between 0 en 59 for the minutes and seconds. Press "OK" and the time starts running.

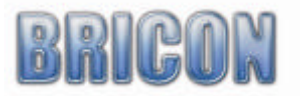

#### **9.7. Chance password(C,2,4,5,2).**

You need the password for deleting the data from the ETS (see delete data). Standard is the password 0000 (four zeros) Throughout the menu (3), settings(4), other(5) and select password(2). Press "OK" for chancing the password. First type the old password, Standard 0000( 4 times 0). Put in the new password ( 4 digits) and retype the new password . Press "OK", the password is changed.

#### **9.8. PC Connection**

Not active

#### **10. Options**

#### **10.1 BRICON+**

#### **10.1.1 Function :**

The BRICON+ has the purpose to clock arriving pigeons while you go with your Bricon main clock to the club for basketing or read out.

The data will be temporary stored and when the main clock returns, your data will be transferred from the BRICON+ to the BRICON main clock.

There are 3 models, for the speedy, Little Bricon new look and one for the older models.

The working principle is the same only the form is different.

The BRICON + is connected between the head clock and the antennas. It is also possible to use a split cable

#### **10.1.2 Procedure and how connecting :**

The BRICON+ will be connected at the Antenna (1). Once the BRICON+ is connected, **wait for the red light and long beep**, and connect the speedy or Little to the BRICON  $+$ . (must have race basketed) (2)

When you disconnect the master clock you activate the BRICON+. The BRICON+ is now ready and will registrate all the pigeons that walk over your antennas. On the screen you see the number and time of the last clocked pigeon.

By reconnecting the BRION clock, the BRICON+ will transfer data automatically to the main clock. (Transfer on the display)

Watch out ! Al the pigeons that are already registrated in the BRICON clock can not be accepted again in the BRICON clock !!

#### **10.1.3 Good to know**

It is very important to connect the BRICON clock to the BRICON+ for synchronise ,before midnight. Because at midnight the BRICON+ reset, and al data is lost. If not connected the  $B+$  will start beeping.

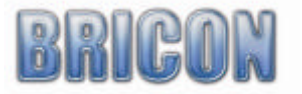

#### **10.2 Printerinterface / Print Manager**

The printerinterface is needed for connecting a printer to the ETS by the parallel printer port. By the menu (see printing data from the ETS) it is possible to select a list for printing. **Attention !** You need a DOS compatible printer.

Print Manager is a software for you PC. With Print Manager it is possible to read the hole contents of a clock (Speedy or little). After the read out it is possible to print the overview list training list, clocking and pigeon list on the windows based printer on the pc.

#### **10.3 Modem / SMS interface**

When a pigeon is clocked it is possible to send a SMS with the SMS interface. The SMS interface is a additional simbox connected to the clock. Check the software version of your ETS for this option. Contact a dealer for upgrade if the option is not active.

#### **Setup :**

Connect the clock to the antennas (no flight in the clock if you modify the settings !) On the screen of the Little you see "SMS found" press "OK". The clock starts in training mode, got to the menu by pressing "C". Now press Menu and choose 3 Tools and again point 3 SMS you can change the setup.

- 1. Telephone number Fill in the GSM number and also the code of the country for example 32475752175 (code of country followed by the telephone number without the 0)
- 2. Settings SMS on/off (check your clock if the option is active)
- 3.Test SMS You can test the connection and a text will be send to a GSM that you chose. **Attention** *: how more SMS are sent how higher the GSM cost*

#### **10.4 Emergency battery**

This battery ensures that during flow discontinuances the network does not go down. You can clock with the ETS without problems.

The time which the electronic system remain operational without flow depends of the total flow usage of network. This is approximately 1.5 hour at a usage of 5A.

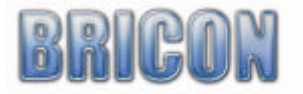

#### **10.5 Antenna Buffers.**

Standard you can connect 16 antennas on the LITTLE BRICON 16. If you need more than 16 antennas, you need antenna buffers. On the antenna buffer it is possible to connect 16 antennas. Maximum you can connect 16 buffers with 16 antennas on your electronic clocking system. (total 256 antennas). You need to program the buffers like a normal antenna. (ID must be unique)

See 2.4 programming antennas page 6

#### **11. Short working method**

At purchase of new ETS (clock) the antenna must by programmed first.

After that the installation must be assembled as discussed in the guide

You made a linking table (test linking), an you make a final test.

After the test flight you can take part of a official race.

The club read the fancier data from the ETS to the program. .

Now the pigeons can be basketing in the club.

The ETS of the fancier must be taken along for that.

The fancier gets an print-out with the basketed pigeons.

After basketing the fancier can connect his ETS on his antennas

The ETS start in clocking mode and is ready to clock pigeons (after the release of the pigeons) After the clocking the BA can be brought back to the club.

There the flight is read out, and the fancier get a print out of the times.

At home you can print the list again with the USB Print Master

After that you can delete the released flights.

#### **12. Problems and solutions**

#### **12.1. Races can not be deleted**.

When a race has expired, but that flight is not read out in the club, your not able to remove the flight on the BA. We must bring back the BA to the club to read out the race .

#### **12.2. Problems with the basketing of pigeons**

If the chip ring is not linked with a national foot ring, the clock will ask for a emergency link. It is always possible to chance the emergency link.

#### **12.3. There is nothing on the display of the Little**

Check the connection between the ETS and the antenna. Check the power supply

#### **12.4. Pigeons are not clocked**

Check the connection between the ETS and the antenna. Press "1" on the Little. The display shows the connected antennas. Test the system with a training.

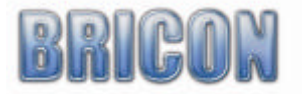

#### **12.5. Antenna problems**

When the ETS detect a couple of antennas and one of the antennas fail, The ETS will sound an alarm. On the display you see ANTENNE ERROR. Disconnect the power supply and check the cables and the antennas After the reconnection of the power supply, the clock surge al connected antennas. Check if the number is right.

#### **12.6. Pigeons are not clocked.**

.

Look in this manual for optimal installation of the antennas. The immediacy of other antennas or metal objects can also influence the good functioning of the antennas

#### **12.7. No communication BRICON en BRICON+**

If the little BRICON shows a higher number of antennas on the display, the reason is probably with the installation of the BRICON+. Disconnect the BRICON+ from the Little, connect first the BRICON+. After start up, you can connect the  $+$  to the clock

#### **12.8. More antennas are connect then the Little shows.**

Look to the wiring after discontinuances and checks if there are no antennae with the same ID number . See test the antennas 2.6. on page 11 and program antennas 2.4 on page 6.

#### **12.9. Extend the installation .**

By the extension of the electronic system (one or more antennas) You must take a look at to the total electricity consumption (see 10). Check if you need more connection cables, splitters etc.

#### **12.10. Printer doesn't print.**

Connect the printer on the proper way. Check if the printer is DOS compatible. Is paper present in the machine ?

#### **13. Maintenance and service.**

Always keep the Little BRICON clean and do not allow the clock to be immersed in water or other liquids. Remove dirt from the Little with a lightly dampened cloth and do not use solvents.

Should the Little clock need repair, this must by carried out by Bricon.

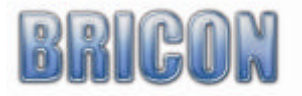

#### **14. Overview menu**

#### **1. Clocking**

#### **2. Menu**

+---- 2.1. Race ¦ +--- 2.1.1. Basketting ¦ +--- 2.1.2. Read out ¦ +--- 2.1.3.Temp. Read out ¦ +--- 2.1.4. Bettings ¦ +--- 2.1.5. Race status ¦ +--- 2.1.6. Masterclok +---- 2.2. Edit ¦ +--- 2.2.1. Clockings. ¦ +--- 2.2.2. Delete  $+$ - - 2.2.3. Print  $+ - - 2.2.3.1$ . Overvieuw ¦ ¦ +--- .2.2.3.2. Clockings ¦ ¦ +--- 2.2.3.3. Training ¦ ¦ +--- 2.2.3.4. Bettings  $+ - - 2.2.3.5.$  Linking ¦ ¦ +--- 2.2.3.6. Races ¦ ¦ +--- 2.2.3.7. Nomination  $| + - - 2.2.3.8$ . Clubs  $+ - - 3.2.4$ . Pigeons  $+ - - 2.2.5.1.$  Add ¦ ¦ +--- 2.2.5.2. Browse  $+ - - 2.2.5.3$ . Delete ¦ ¦ ¦ +--- 3.2.5. Fancier  $+ - - 2.2.5.1.$  Add<br> $+ - - 2.2.5.1.$  Add  $+ - - 2.2.5.2$ . Show ¦ ¦ +--- 2.2.5.3. Delete ¦ +--- 3.2.6.Racepoints  $+ - - 2.2.6.1$ . Add  $+ - - 2.262$ . Browse ¦ +--- 2.2.6.3. Delete +---- 2.3. Tools  $+ - - 2.3.1$ . Linking  $+ - - 2.3.1.1.$  Add  $+ - - 2.3.1.2$ . Browse  $+ - - - 2.3.1.3$ . Delete  $+ - - 2.3.2$ . Modem  $+ - - 2.3.2.1$ . Phone numb.  $+ - - 2.3.2.2$ . Settings  $+ - - 2.3.2.3$ . Show sett. ¦ ¦ +--- 2.3.2.4. Test Modem  $+ - - 2.3.3.$  SMS  $+ - - 2.3.3.1$ . Phone numb. ¦ +--- 2.3.3.2. Settings  $+ - - 2.3.3.3$ . Test SMS +---- 2.4. Settings +--- 2.4.1. Printer Setup ¦ +--- 2.4.1.1. Copies.  $+ - - 2.4.1.2$ . Lines ¦ +--- 2.4.1.3. Auto. Print  $+ - - - 2.4.1.4$ . Bettings pr +--- 2.4.2. Clock ¦ +--- 2.4.2.1. Set Time ¦ +--- 2.4.2.2. Clock type +--- 2.4.3. Antennas ¦ +--- 2.4.3.1. Prog. Anten. ¦ +--- 2.4.3.1. Test Anten. +--- 2.4.4. Basketting  $+ - - 2.4.4.1$ . Basket numb. ¦ +--- 2.4.4.2. Use M/min ¦ +--- 2.4.4.3. Clubnumber  $+ - - 2.4.5$ . Other +--- 2.4.5.1. Language ¦ +--- 3.4.5.1.1. English ¦ +--- 3.4.5.1.2. Francais ¦ +--- 3.4.5.1.3. Nederlands +--- 2.4.5.2. Password +--- 2.4.5.3. PC-Comm.

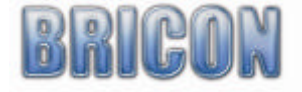

# Declaration of conformity

Directive 1999//5/EC (R&TTE)

**BRICON nv** Europark Oost 15 C, 9100 Sint-Niklaas **Belgium** 

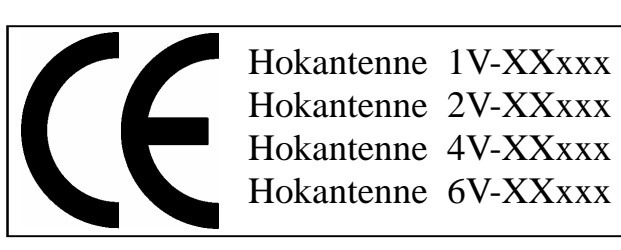

We declare the product mentioned below on which this declaration is related to that on own justification, in agreement is with the essential requirements and with other relevant provisions of the R&TTE directive (1999/5/EC).

Article : Loft Antenna BRICON 1V(14cm), 2V(28cm), 4V(50cm), 6V(70cm).

Type : Reader for transponders (125kHz)

In agreement are with  $\hat{A}$ §3 of R&TTE- the directive.

Health and security  $\hat{A}$ §3 (1) a: Used standard: EN 60950:1992+A1+A2:1993+A3:1997+A11:1997

EMC §3(1)b: Used standard: EN 301 489-3/07.200

Radio frequency spectrum §3 (2) Used standard: EN 300 330-2 V1.1/7.2000

Technical file is available on the seat of the manufacturer.

BRICON nv, Europark Oost 15C, Sint-Niklaas, Belgium.

Place and date of expenditure: Sint-Niklaas, 13-12-2005.

Responsible for the manufacturer:

Delegated director. Delegated director.

**Ivan Baetens** Francis Nolmans

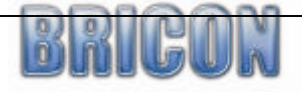